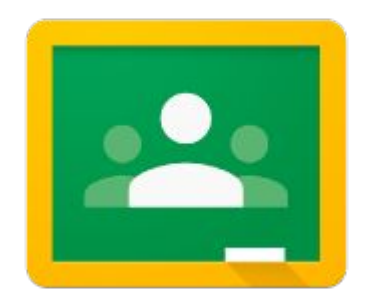

## Google Sala de Aula para Alunos

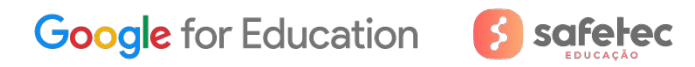

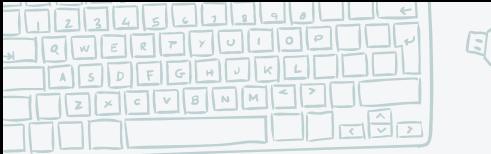

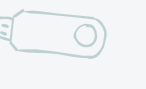

Sejam bem-vindos queridos alunos!

Neste guia, vocês terão a oportunidade de conhecer o perfil do aluno no Google Sala de Aula e como responder corretamente às atividades. No final, deixarei algumas dicas!

Vamos Juntos!

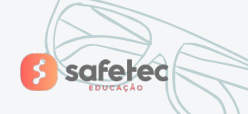

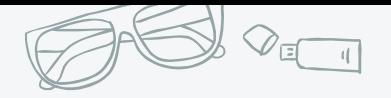

Para começar, faça login com sua conta institucional.

**Dica :** Se já houver uma conta logada, ela aparecerá. Clique no canto superior direito, na sua foto ou na inicial do seu nome e depois na opção "Adicionar outra conta" para entrar com a conta institucional!

**Google** for Education

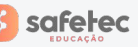

#### $\overline{2}$  $\frac{1}{3}$   $\left| \frac{4}{5} \right|$  5

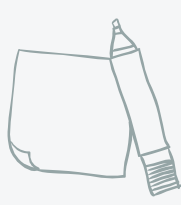

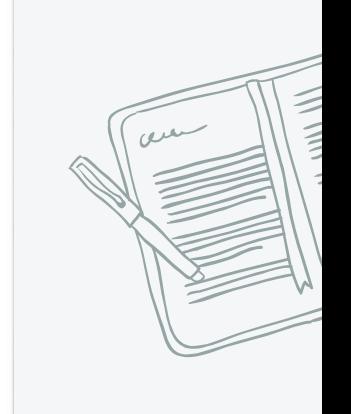

Criar conta

E-mail ou telefone

Esqueceu seu e-mail?

Próxima

acesse: <https://accounts.google.com/signin>

Não está no seu computador? Use o modo visitante para

fazer login com privacidade. Saiba mais

Google

Login Use sua Conta do Google

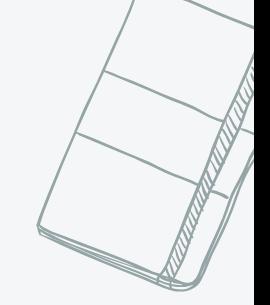

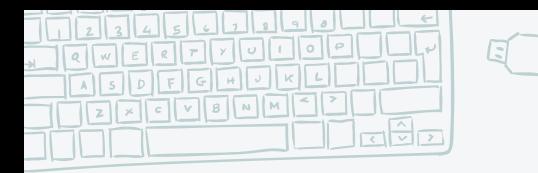

Nesta tela que é exibida após o login , clique nos quadradinhos (**1**) no topo direito e depois no símbolo do Google Sala de Aula (**2**).

 $\odot$  Ini

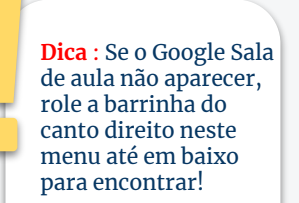

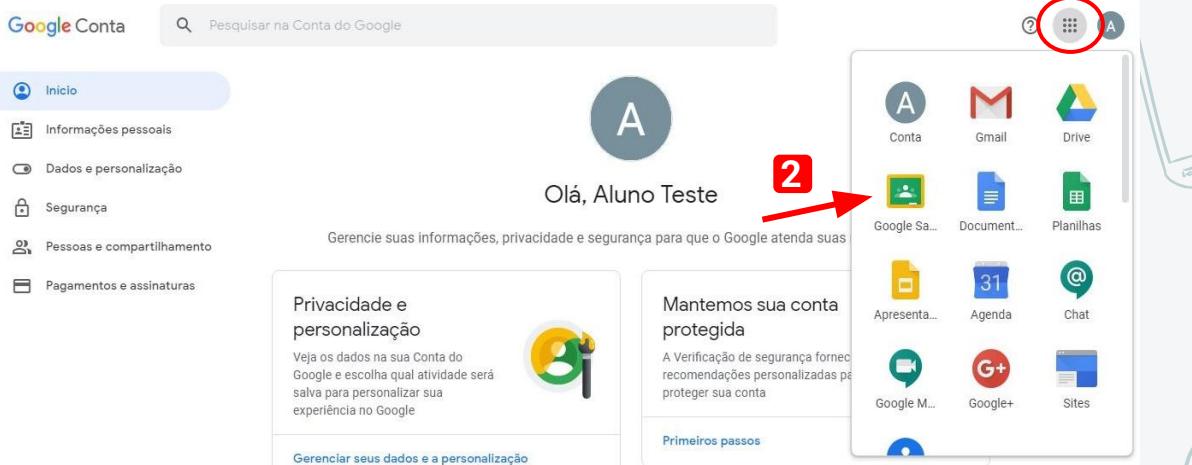

 $\frac{1}{2}$ 

**1**

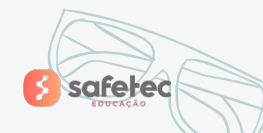

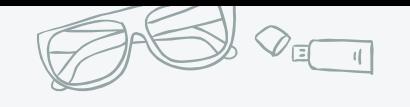

 $\leftarrow$   $\rightarrow$  C'  $\hat{\Omega}$  | a Seguro | https://classroom.google.com/h

◎ □

**safetec** 

 $\equiv$  Google Sala de Aula

 $\circledcirc$ 

**Google** for Education

Esta é a tela inicial do Google Sala de Aula! Aqui aparecerão todas as turmas que você participa!

**Atenção :** Pode ser que ao abrir o Google Sala de Aula sua conta pessoal apareça como logada. Clique novamente na sua foto ou na inicial do seu nome para selecionar a conta da escola! Se não, não conseguirá participar nas turmas !

☆ 四 回 :

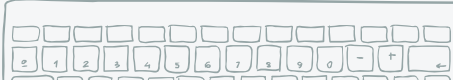

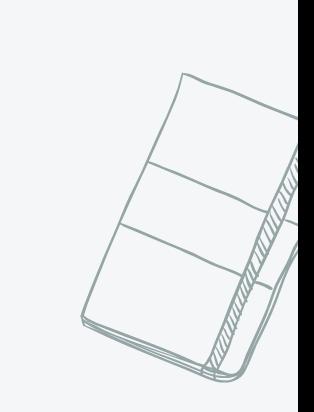

Para participar em uma turma, clique no símbolo "+". Na janela que surge, Insira o código que o professor lhe passou para ter acesso.

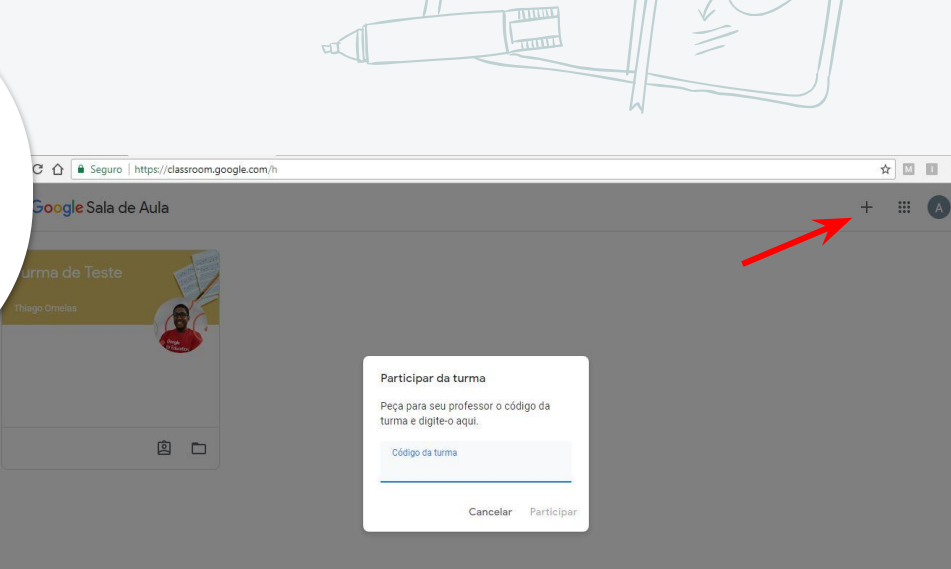

**Dica:** Se o professor te convidar por e-mail, aparecerá a turma com estas opções:

**ERITTOOOOO MSDFGLOQQU** TZ X OV B N M O

 $\mathbb{R}^3$ र

Participar Recusar É só clicar em 2018 em 2018 em 2018 em 2018 em 2018 em 2018 em 2018 em 2018 em 2018 em 2018 em 2018 em 2018 em<br>2018 em 2018 em 2018 em 2018 em 2018 em 2018 em 2018 em 2018 em 2018 em 2018 em 2018 em 2018 em 2018 em 2018 participar!

**safeted** 

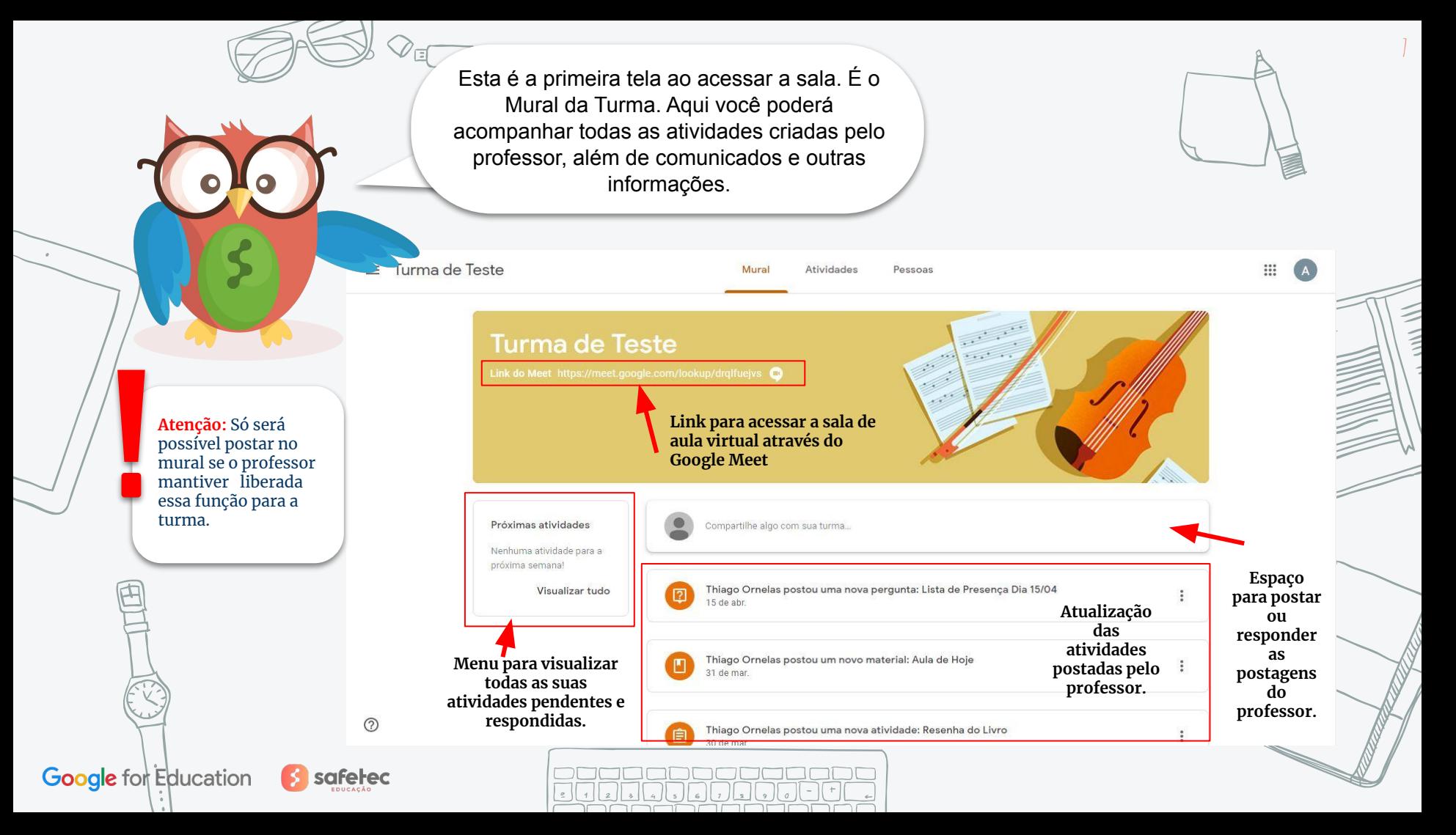

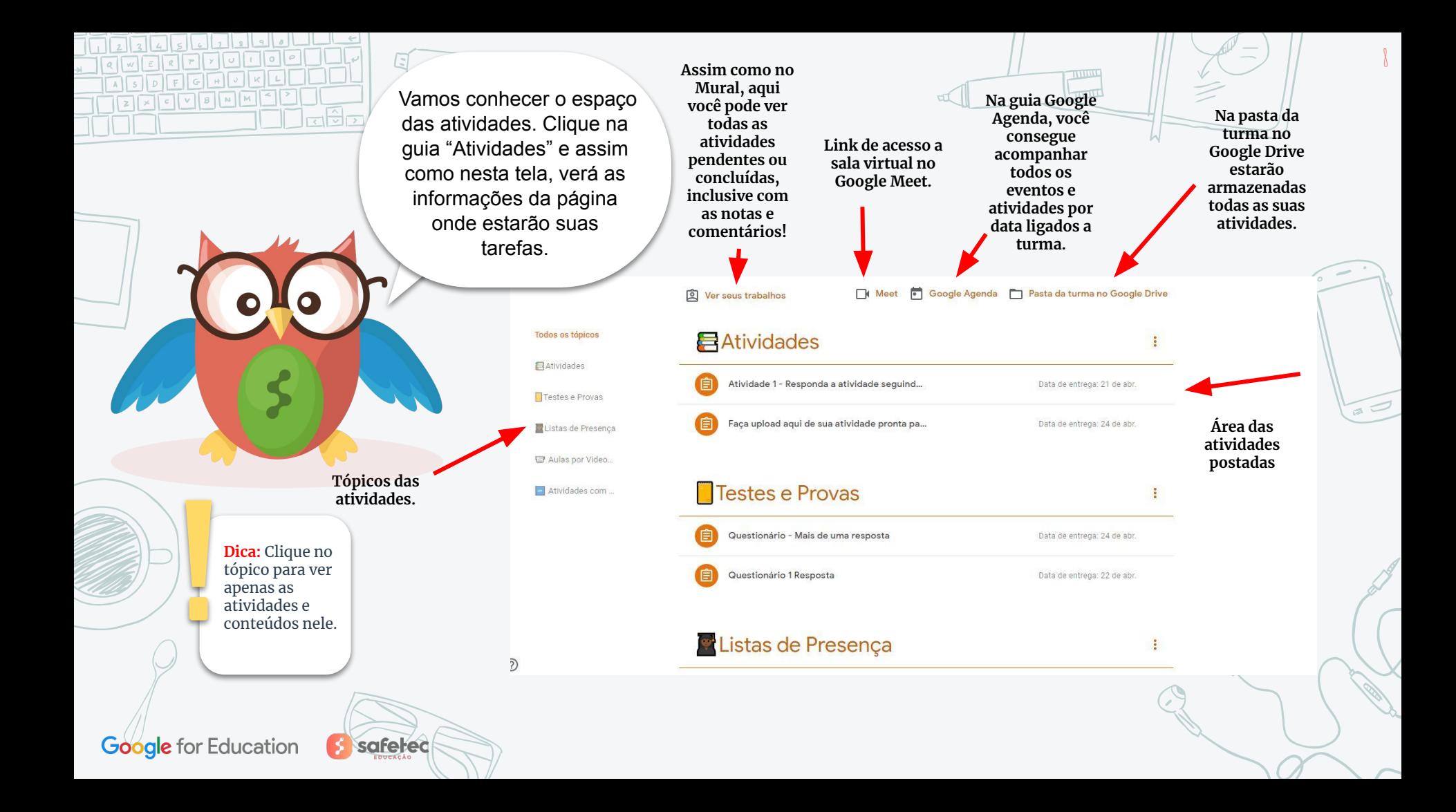

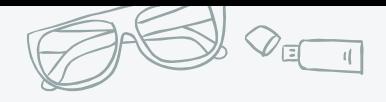

## Legal!

*Agora, vocês já conhecem o espaço do aluno no Google Sala de Aula!* 

*Prontos para entender como responder às atividades?*

*Vamos lá!* 

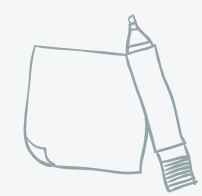

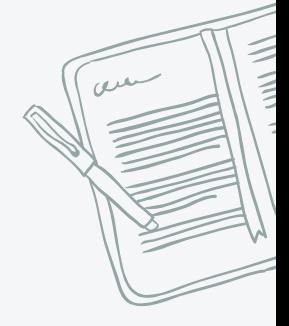

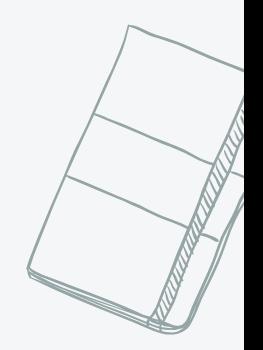

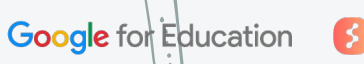

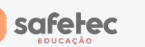

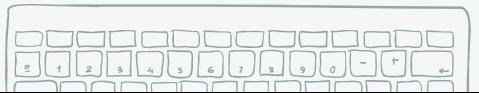

como responder a uma atividade em que o professor deixou um Documento como modelo?

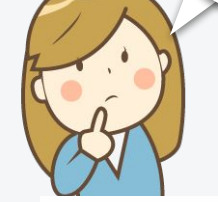

Bem fácil! Primeiro, clique na atividade para expandir a janela e ver o arquivo que utilizará para fazer a tarefa. Agora é só abrir o documento e começar!

### **Atividades**

Testes e Provas

Questionário - Mais de uma resposta

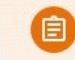

Atividade 1 - Responda a atividade seguind...

#### Data de entrega: 21 de abr.

Faça upload aqui de sua atividade pronta pa...

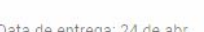

ação para todas as atividades. Em algumas necessitará clicar em "Ver Atividade" para responder. Na atividade [pergunta](https://support.google.com/edu/classroom/answer/6020296?hl=pt-BR&ref_topic=9050121)\* múltipla escolha, por exemplo, após escolher a opção, você pode entregar aí mesmo neste espaço.

**Dica:** Você fará esta

\* Clique, para saber mais sobre a atividade pergunta!

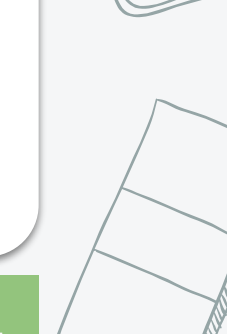

au

## **Google for Education**

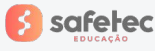

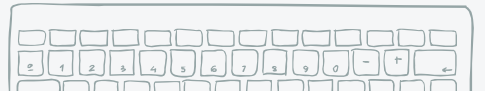

Data de entrega: 24 de abr.

Data de entrega: 24 de abr.

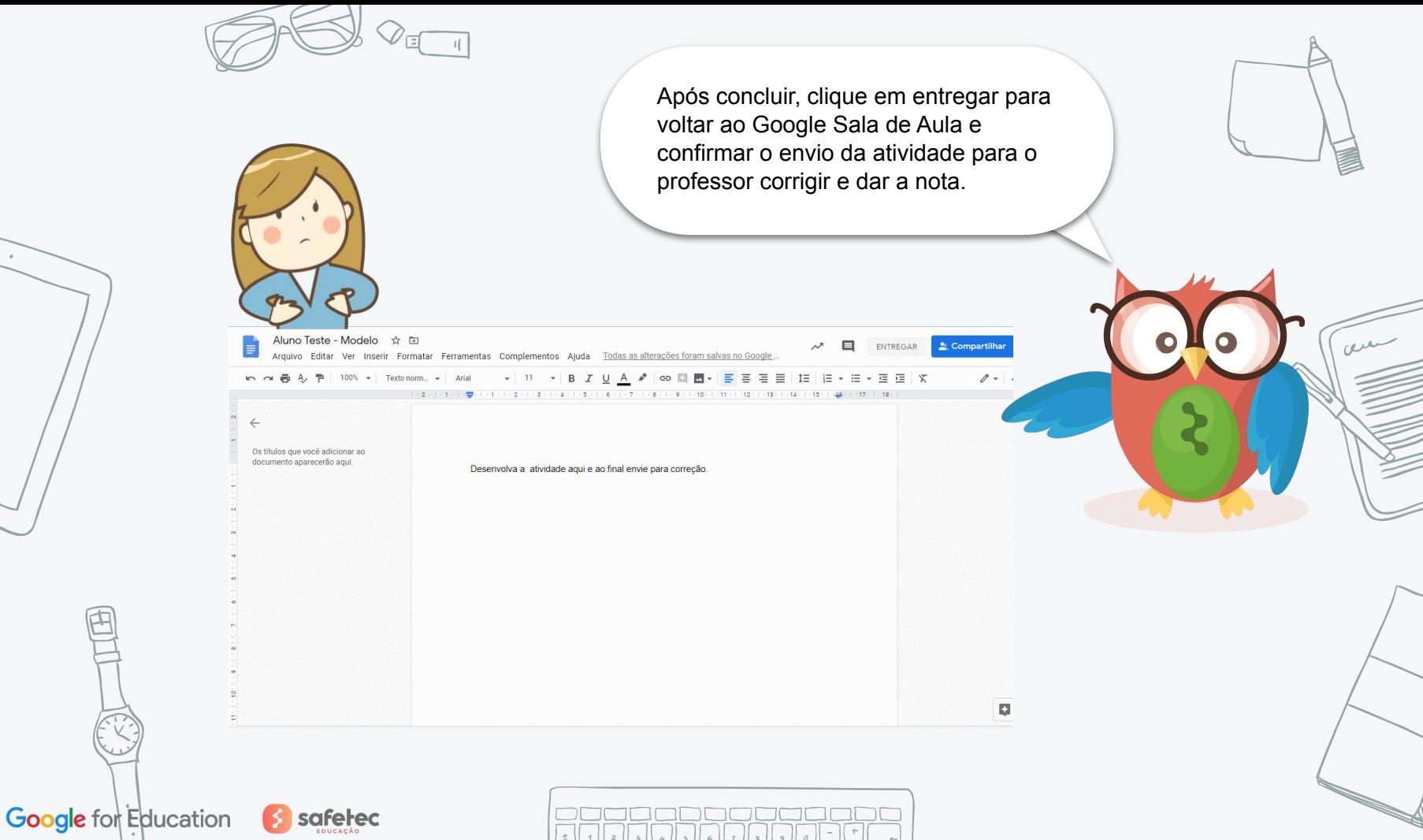

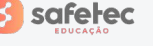

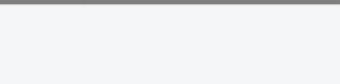

safetec

**Google** for Education

Depois de confirmar, você pode se desejar, deixar um comentário para o professor ou para toda a turma nesta área. Pode também cancelar o envio e editar a atividade para enviar novamente!

Atribuido

mentario par B

Aluno Teste - Mod...

Documentos Google

+ Adicionar ou criar

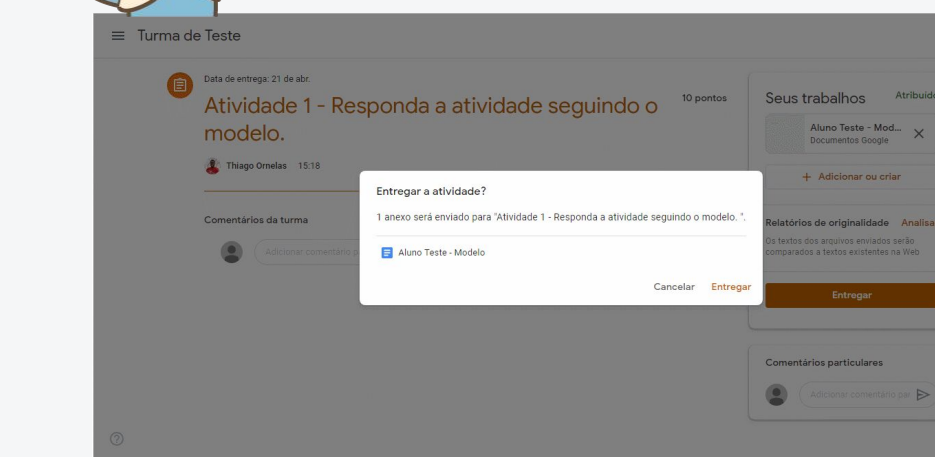

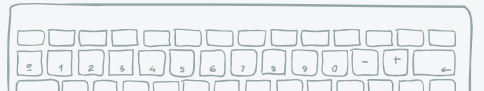

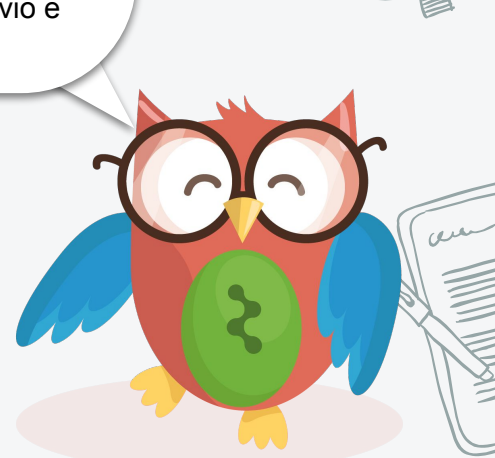

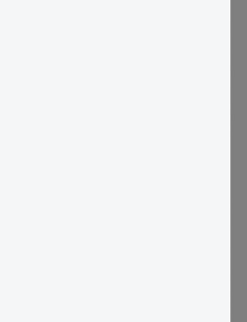

 $\frac{1}{2}$ 

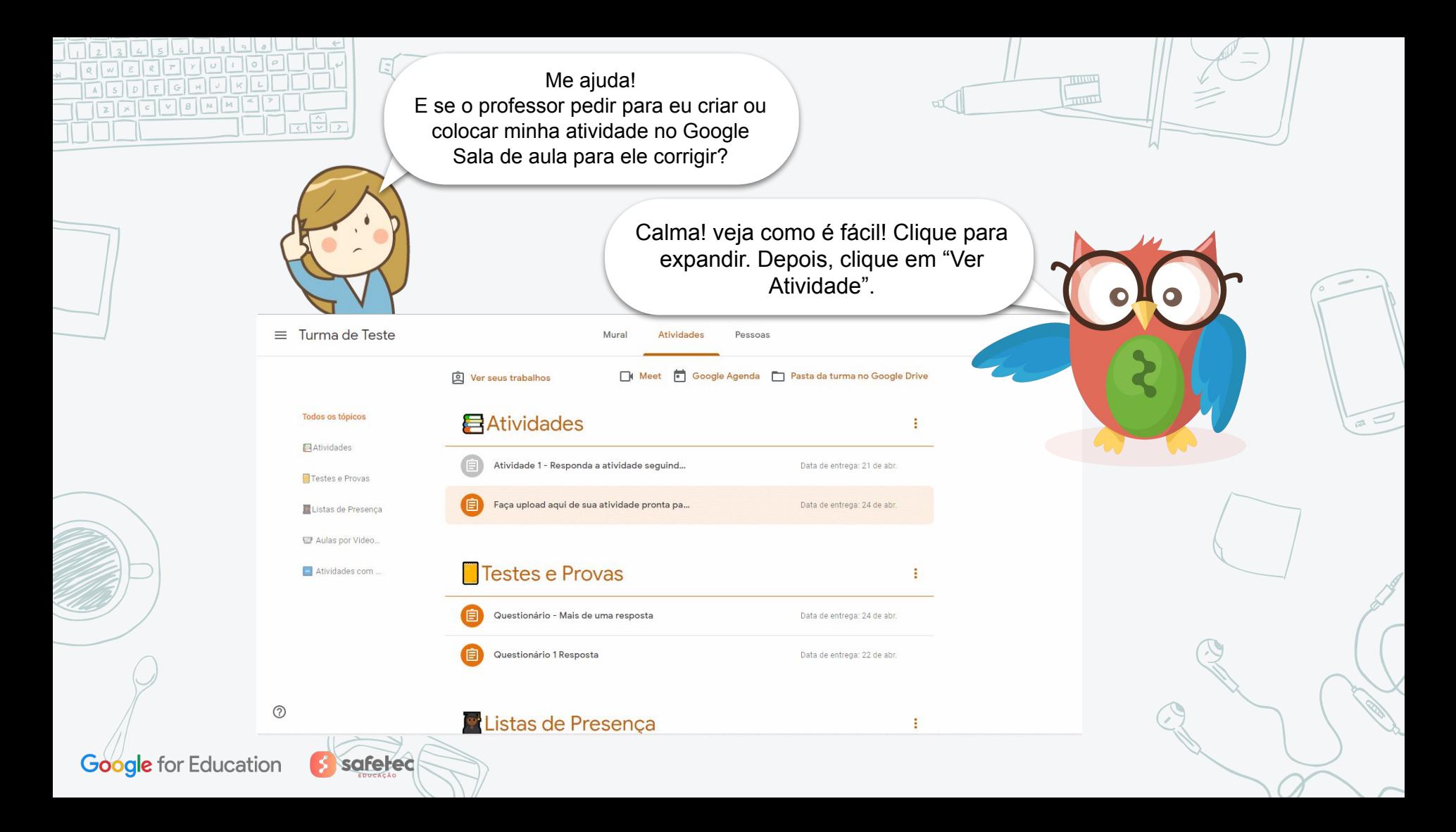

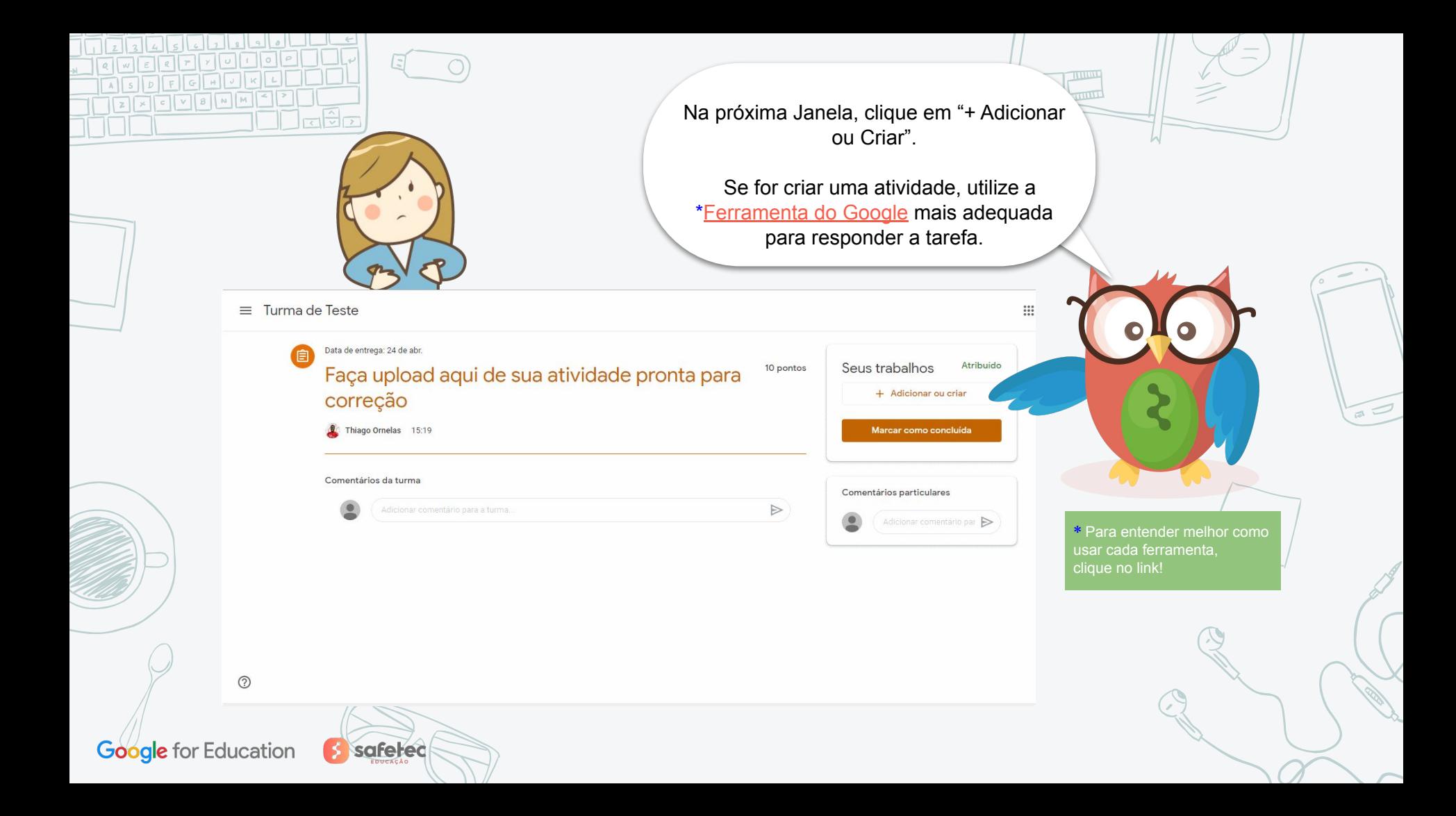

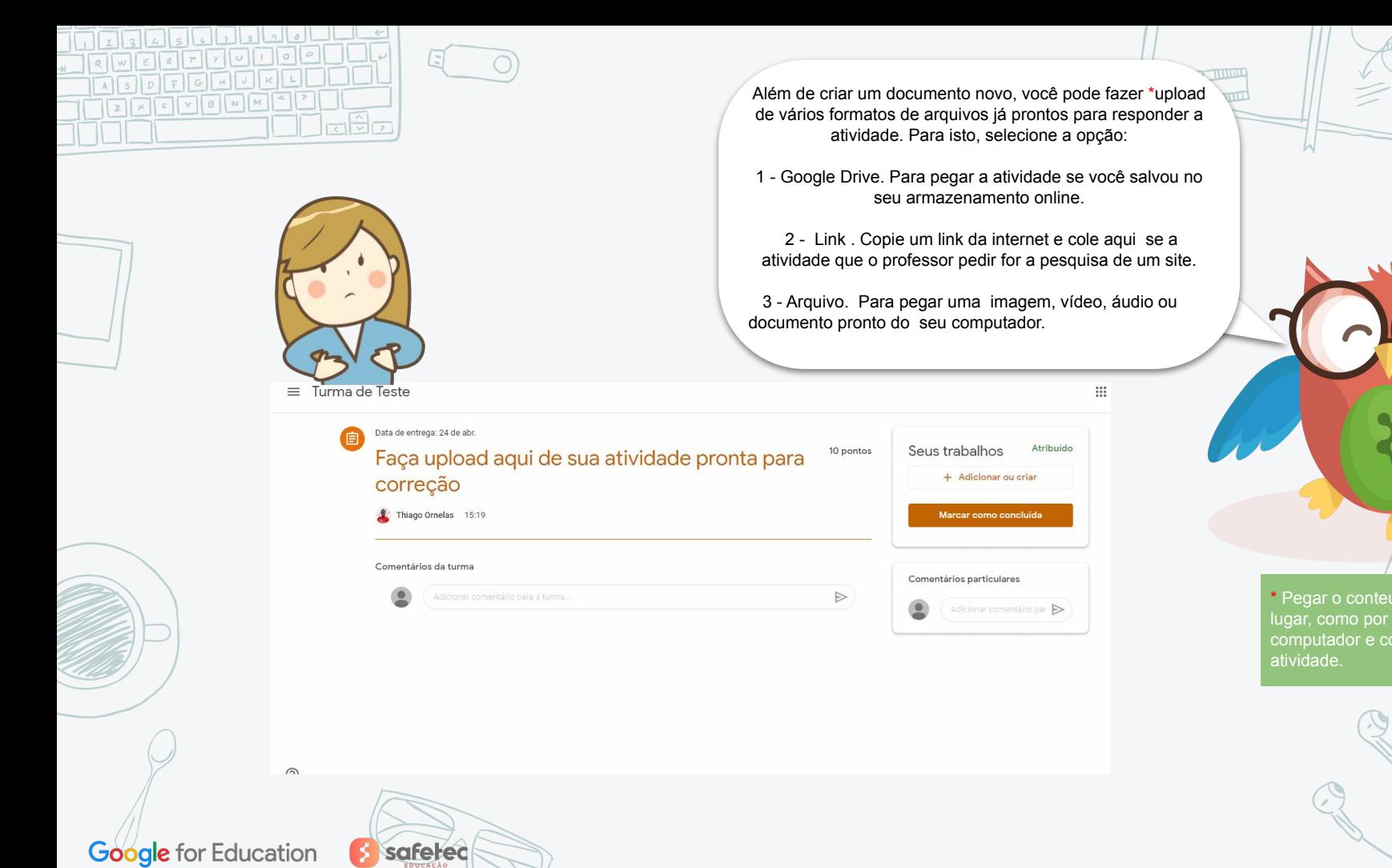

\* Pegar o conteúdo de outro lugar, como por exemplo, do computador e colocar na

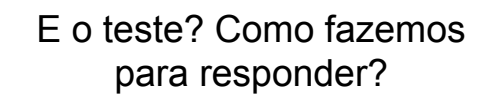

Não tem segredo! É só seguir os passos abaixo:

 $\mathrel{\mathop:}=$ 

. Clique na turma > Atividades > clique na atividade.

. Clique no formulário e responda às perguntas.

. Clique em Enviar > Marcar como concluída e confirme.

Se o formulário for o único trabalho da atividade, o status mudará para Entregue.

. (Opcional) Se houver mais trabalhos para fazer na atividade, clique em Abrir atividade.

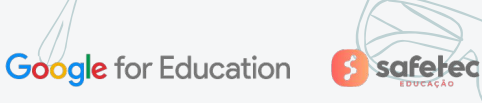

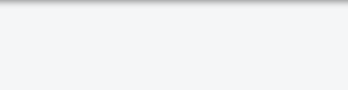

**safetec** 

**Google** for Education

Legal! Aprendi como realizar as atividades! Poderia me dar mais algumas dicas?

au

Mas é claro que sim.Vamos lá!

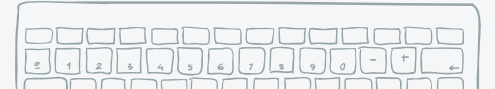

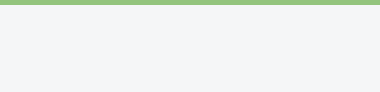

safetec

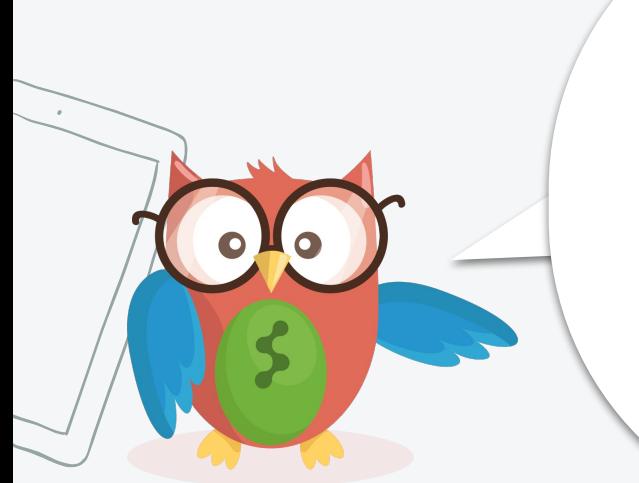

**Google for Education** 

**Dica nº 1 -** Após,ou quando for responder uma tarefa,sempre verificar nos Links : "Ver Atividade" ou "Ver Pergunta", se algum destes dois botões abaixo aparecem.

Se estiver lá, verifique se realmente concluiu e clique para que possa ser enviada para o professor corrigir.

#### **Entregar**

Marcar como concluída

**Lembre-se que poderá, cancelar o envio, corrigir e enviar novamente sempre que precisar. Porém, se entregar depois da data, sua atividade será marcada como "***Entregue com Atraso***"!! Sempre faça as atividades no prazo !** 

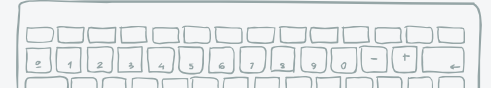

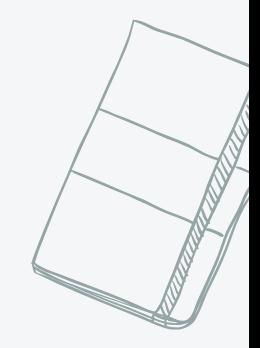

au

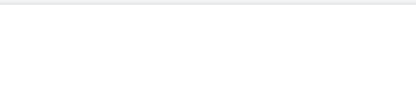

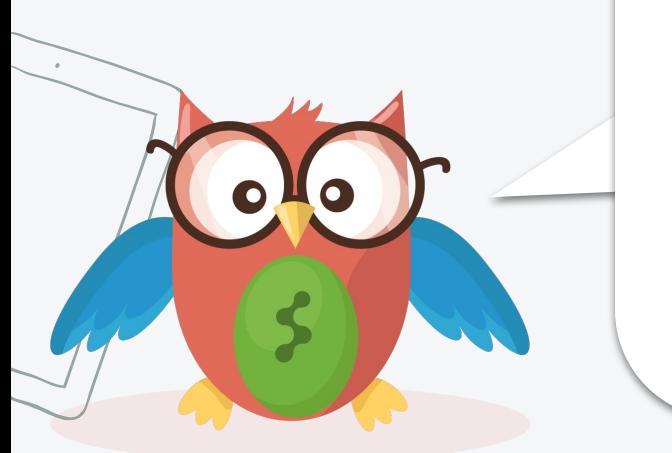

**Dica nº 2 -** Após responder um teste, se esta função for habilitada pelo professor, marque para receber um resumo de suas respostas por e-mail!

Envie-me uma cópia da minha resposta.

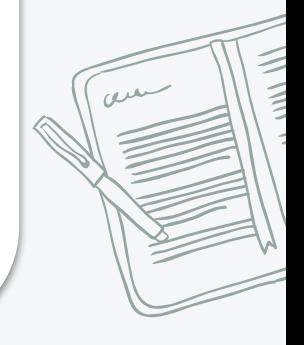

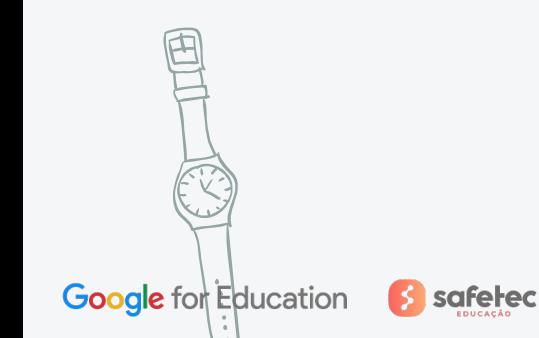

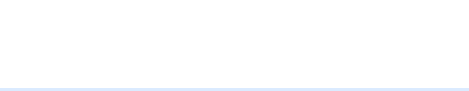

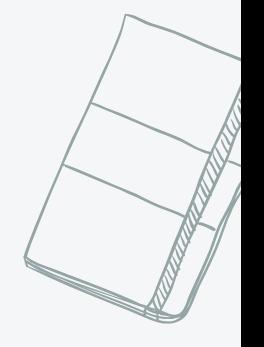

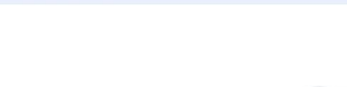

**Dica Super -** Para tirar outras dúvidas, ou descobrir quais novidades estão disponíveis para o Google Sala de Aula, acesse esta página! (Clique na imagem para abrir)

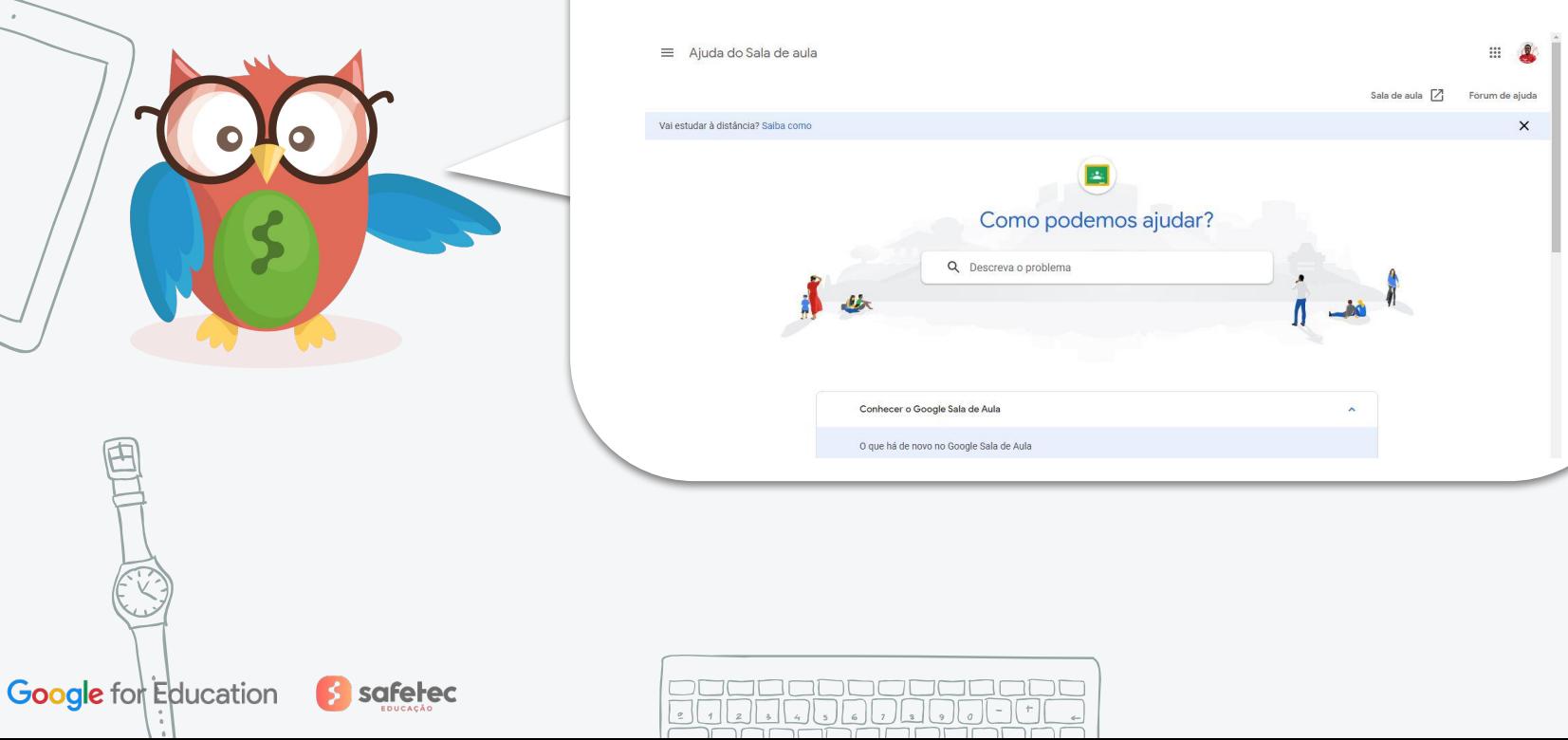

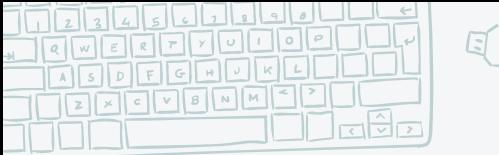

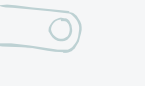

*Assim finalizamos!* 

*Espero ter ajudado vocês a compreender o perfil do aluno no Google Sala de Aula, com seus detalhes e atividades! Voltem sempre que tiverem dúvidas!* 

 *Sucesso a todos !* 

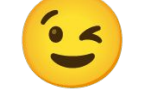

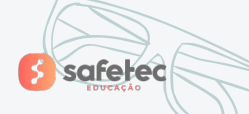

# Google for Education 8 safeted

• 6

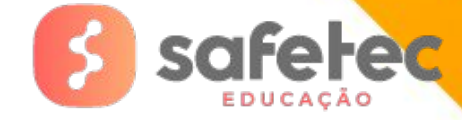